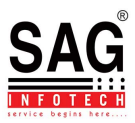

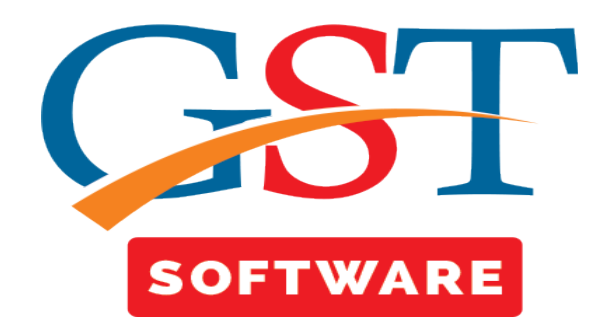

# **Email**

- 1. [Gmail](#page-0-0)
- 2. [Yahoo.com](#page-3-0)

## <span id="page-0-0"></span>**Gmail**

• Login into Gmail account and click on My account button as shown below

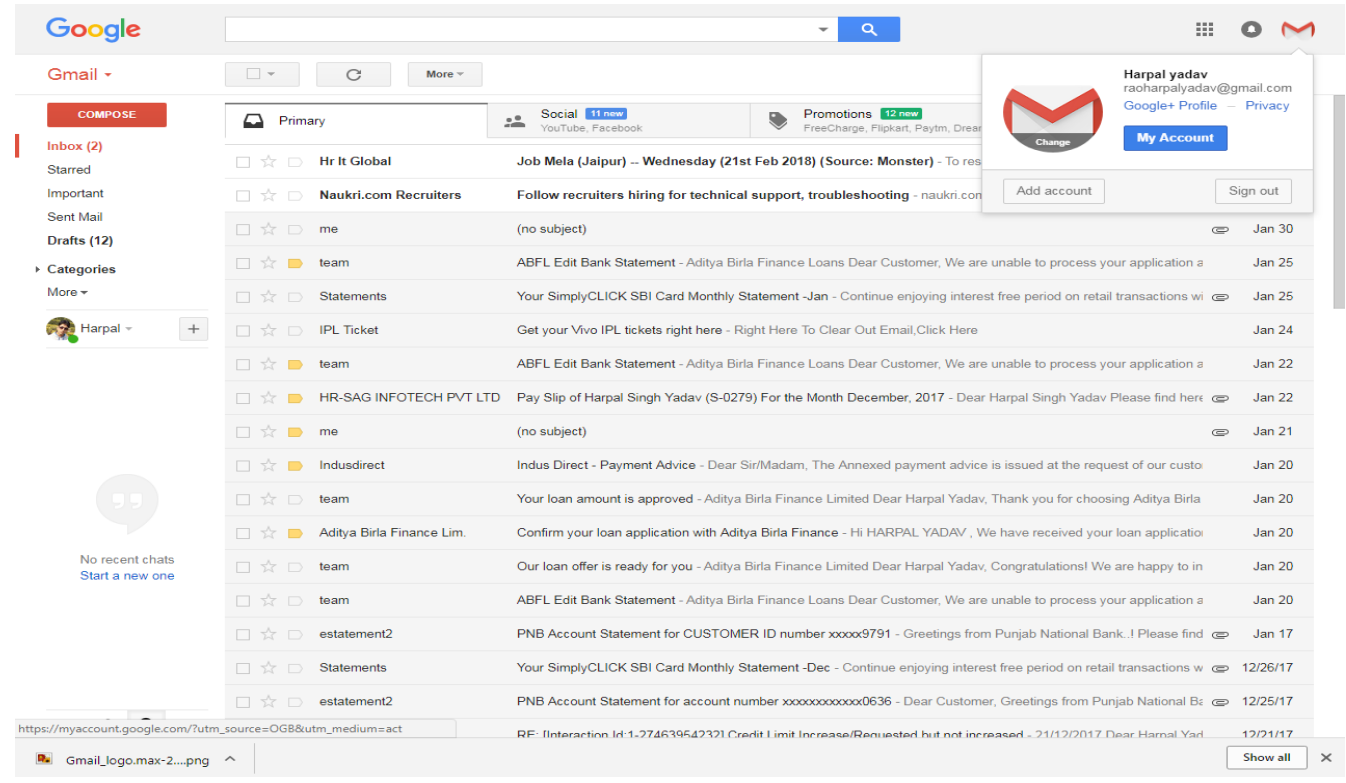

<u>ft/f</u>

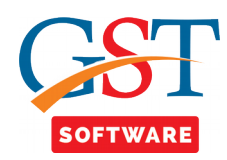

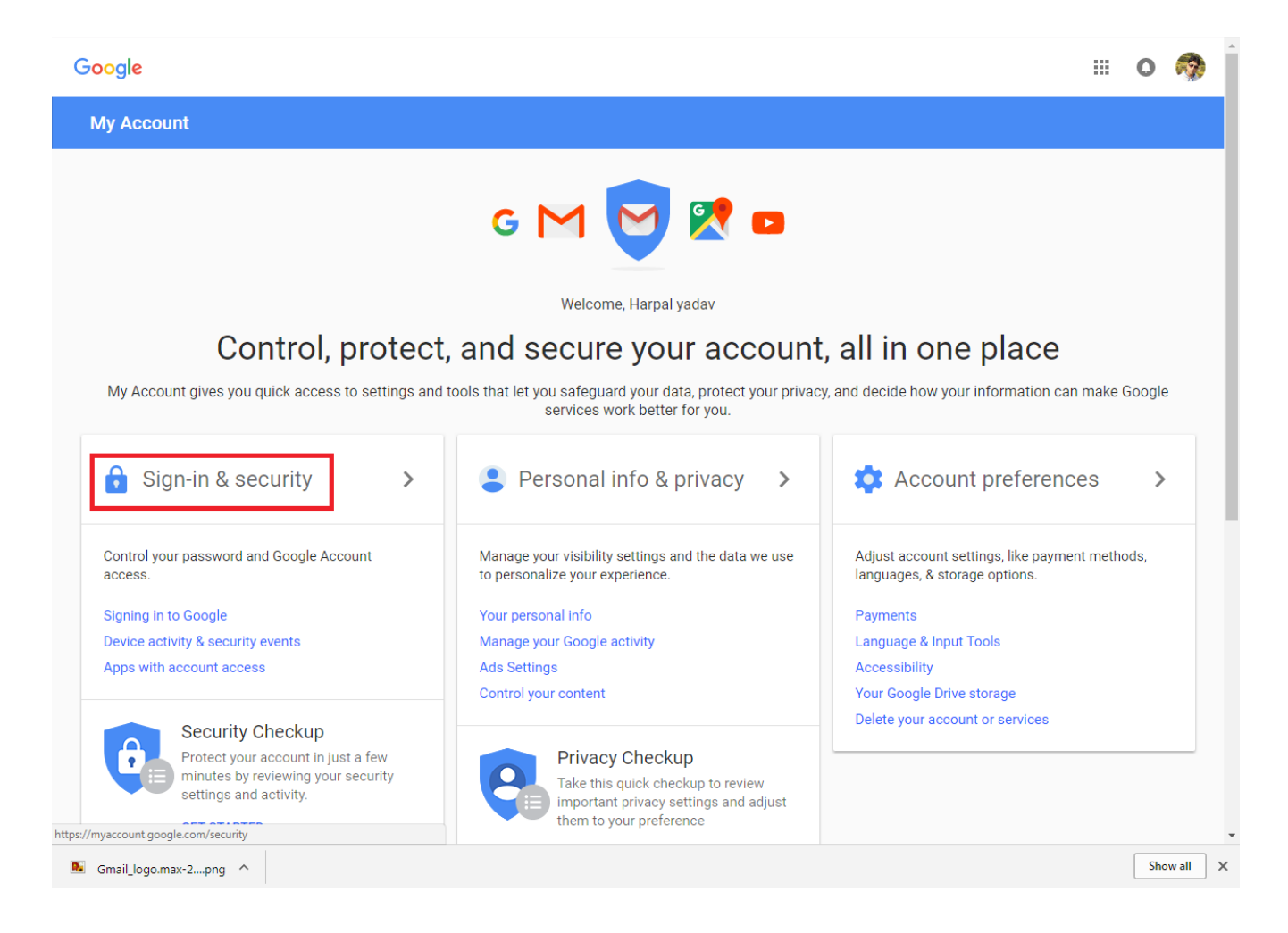

• After that click on Sign-in & security tab as shown in below.

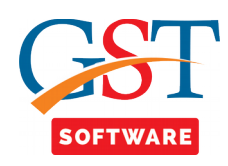

### • Now click on less secure app: On

M

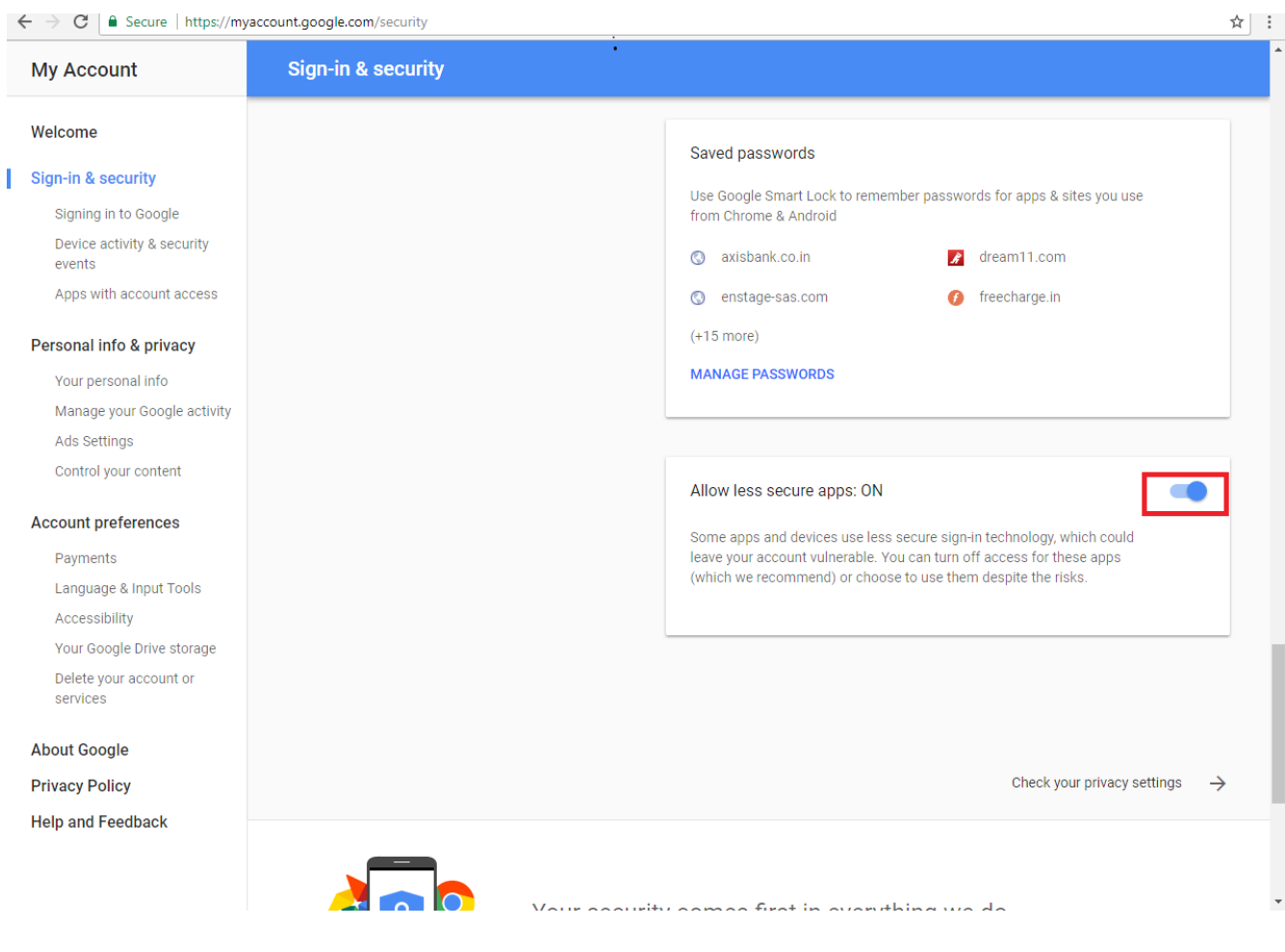

M

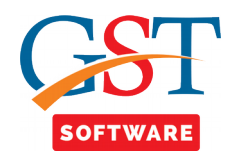

# <span id="page-3-0"></span>**Yahoo**

### • Login into Yahoo account and click on account info button as shown below

111

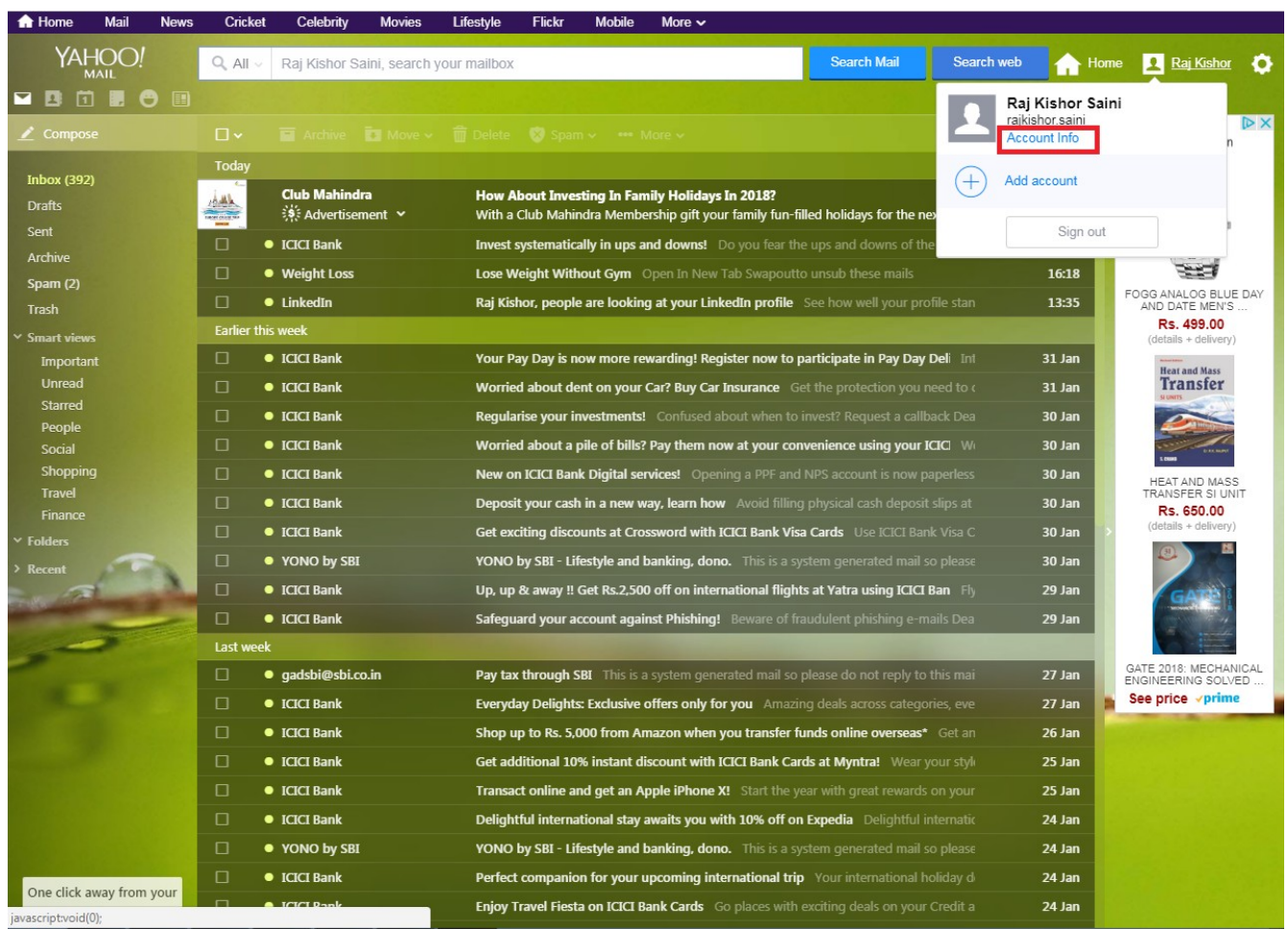

M

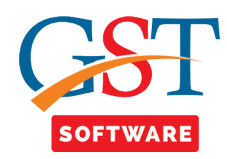

• After that click on Generate app password button.

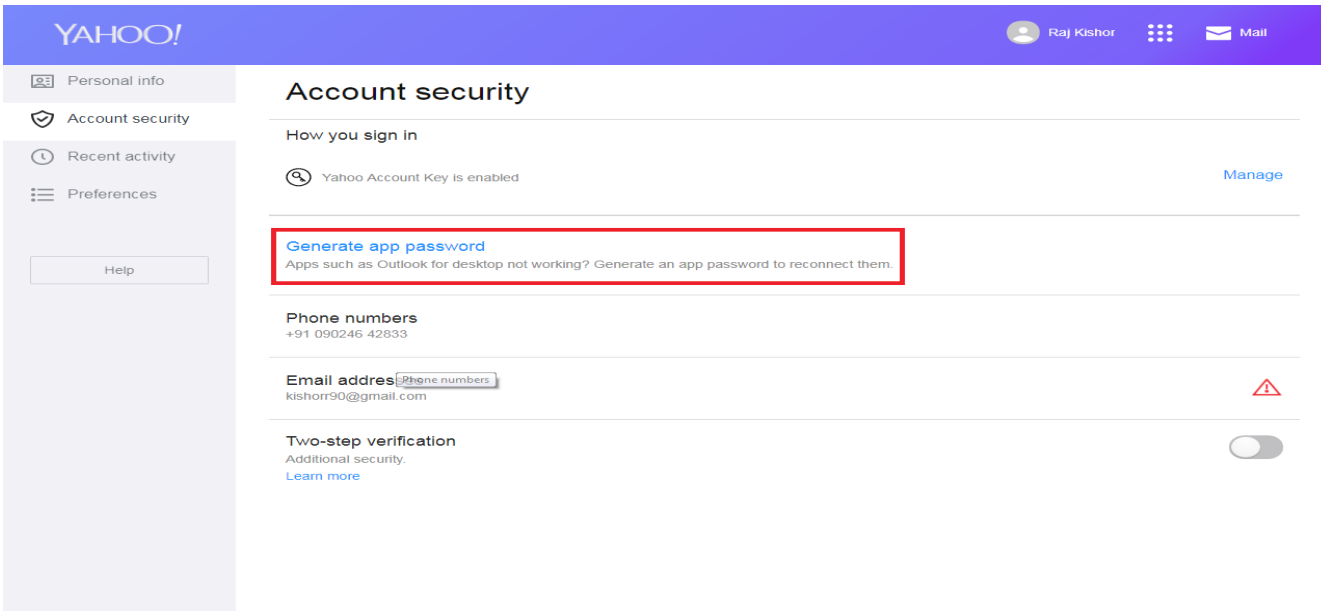

• After that click on select your app button and drop down menu will be opened and select the other app as shown below.

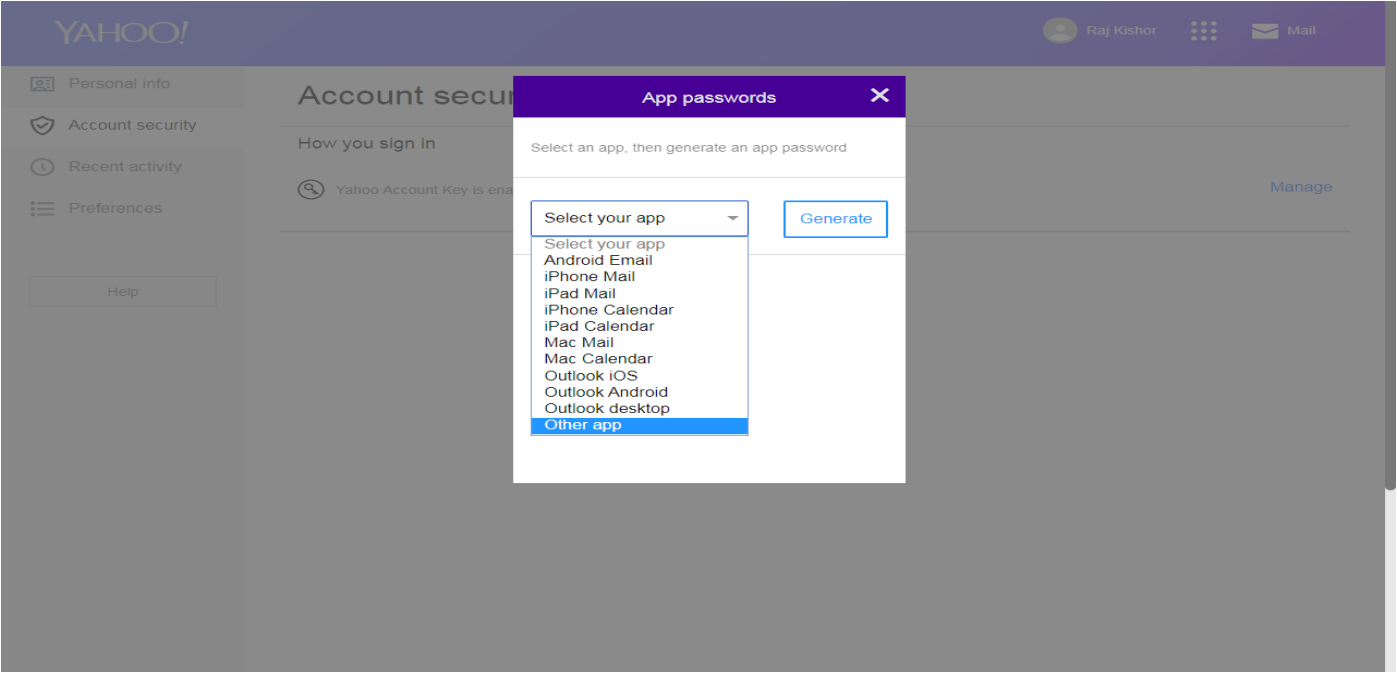

M

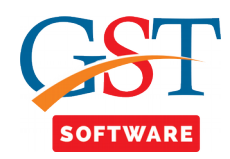

• Here you have to enter the app name and click on to Generate button as shown below.

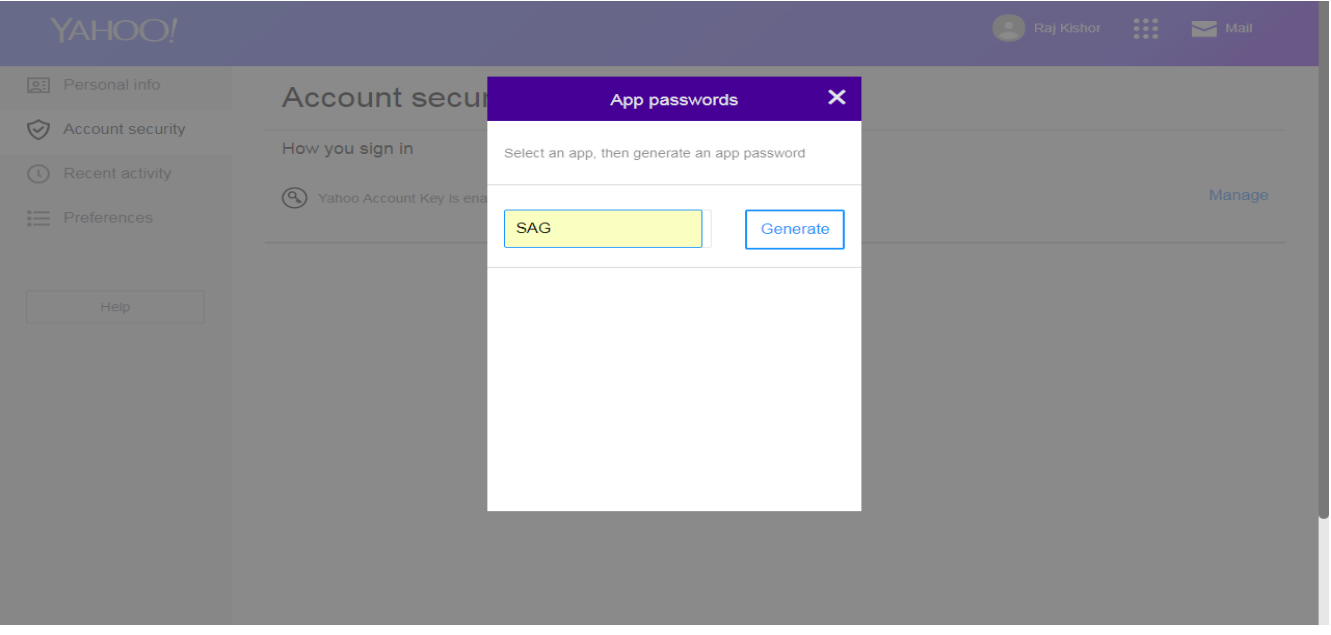

• Here your app password for that app is created now copy the password and enter it to the password field in the software.

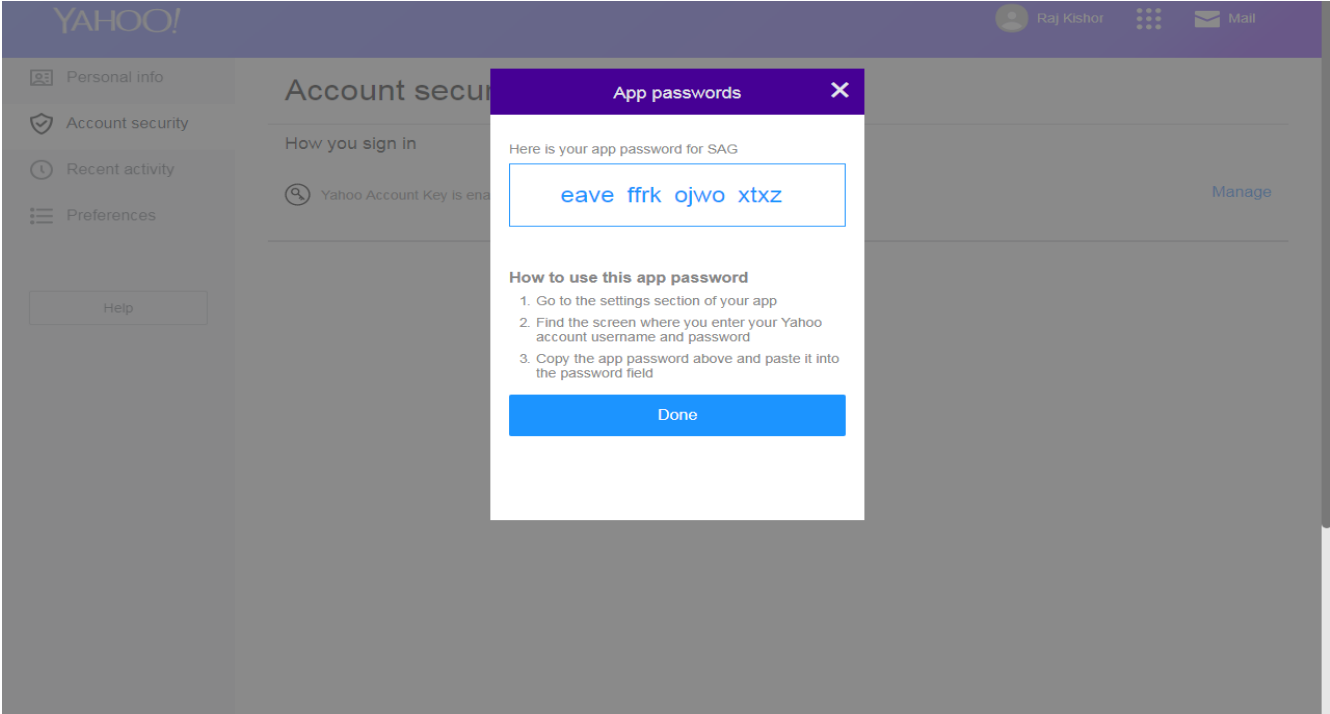

<u>ff</u>f